## 河北省专业技术人员继续教育在线 http://www.hebycpx.cn

# 用户手册

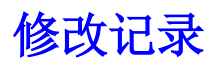

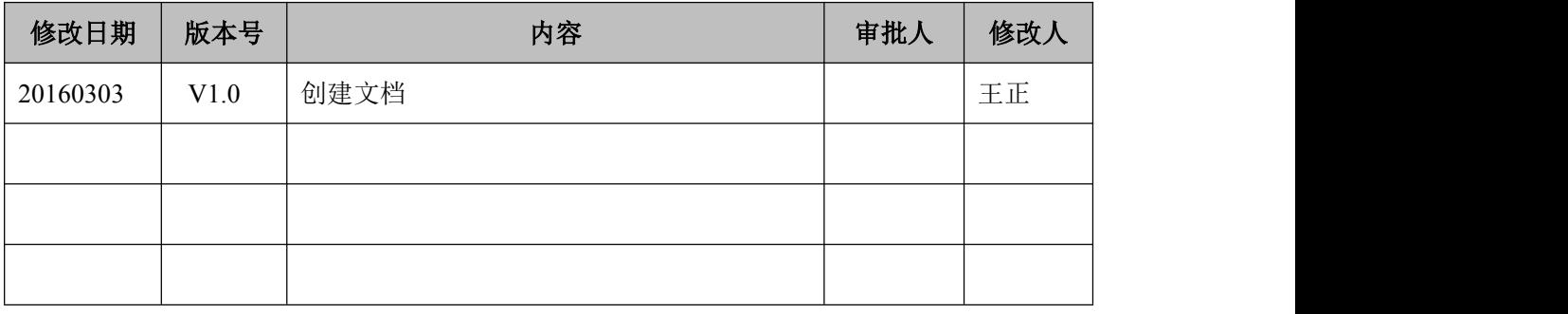

河北省专业技术人员继续教育在线—用户操作手册主要针对前 台学员用户,随着今后功能的持续完善和增多,本文档也将不定期更 新,欢迎您下载查看。

本文档在整理过程中难免有疏漏和不足之处,细节请以实际的功 能为准,文档只为不熟悉功能的用户起到指引作用,不承担由于文档 本身的文字及图片引发的种种问题。

感谢您对我们工作的支持,我们竭诚为您服务!

兼容性测试 IE:

IE10 以上、Firefox、百度、谷歌

用户操作系统兼容性:

WindowsXP、Windows2000、Win7、Win8、Win10

## 河北省专业技术人员继续教育在线 学员操作指南

本操作指南供参加河北省专业技术人员继续教育在线培训学员 使用,浏览器使用 IE11,具体操作步骤可能会随着在线平台的更新升 级作适当调整,请及时关注网站的更新信息。

河北省专业技术人员继续教育在线学员操作流程:

打开网页:**http://www.hebycpx.cn---**用户注册**——**培训项目报名 **——**选择所学课程**——**提交订单,完成缴费**——**进入我的学习空间, 开始课程学习**——**完成课程作业**——**在线课程考核——打印培训证 书或学时证明。

## **1. 用户注册**

(1)点击首页顶部(图 1.1)【新用户注册】,或者点击用户信 息管理区域(图 1.2)中的【注册】,进入用户注册页面,已注册用 户直接登录即可。

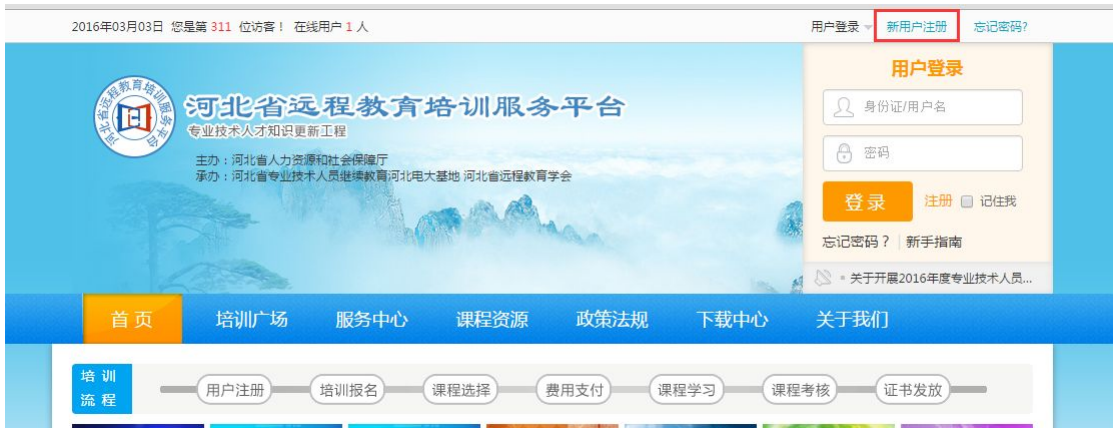

图 **1.1** 注册

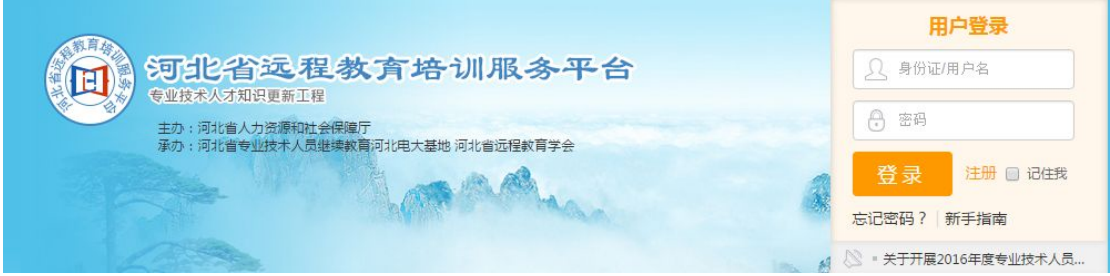

图 **1.2** 用户注册

(2)依次输入身份证号、密码等,点击【下一步】,进入上传 报名照片页面。

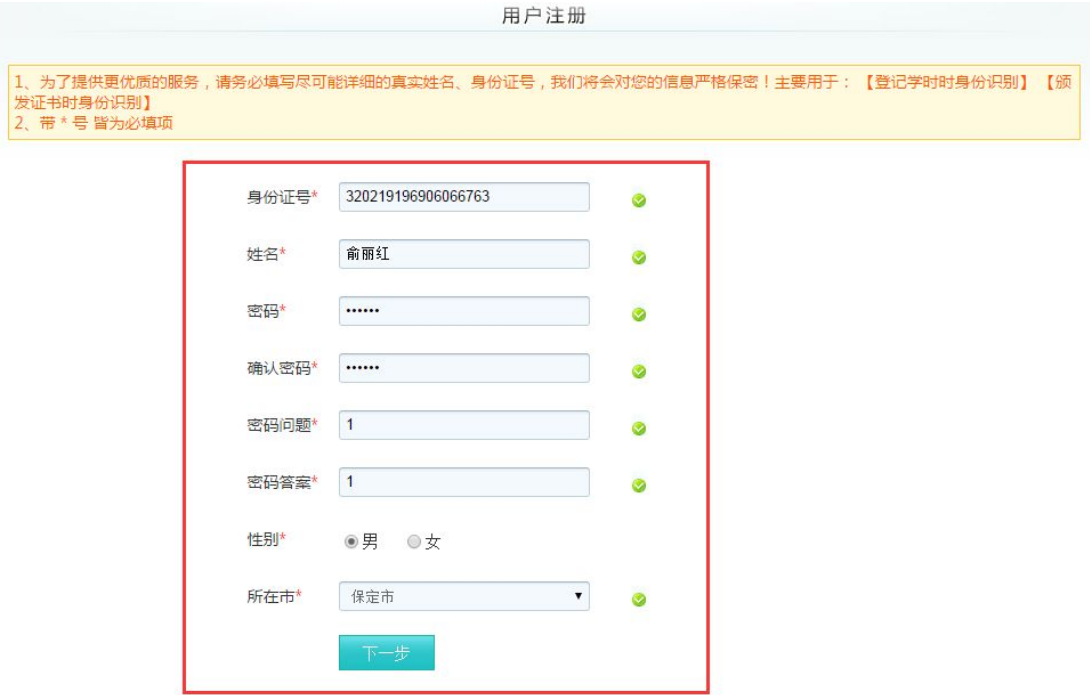

图 **2** 注册信息

(3)上传报名照片后,点击【完成注册】,提示注册成功(图 3)。如果暂不上传照片,可直接点击【跳过此步完成注册】,提示 注册成功。(注:照片请上传证件照照片,此照片会用于最终培训证 书的打印。)

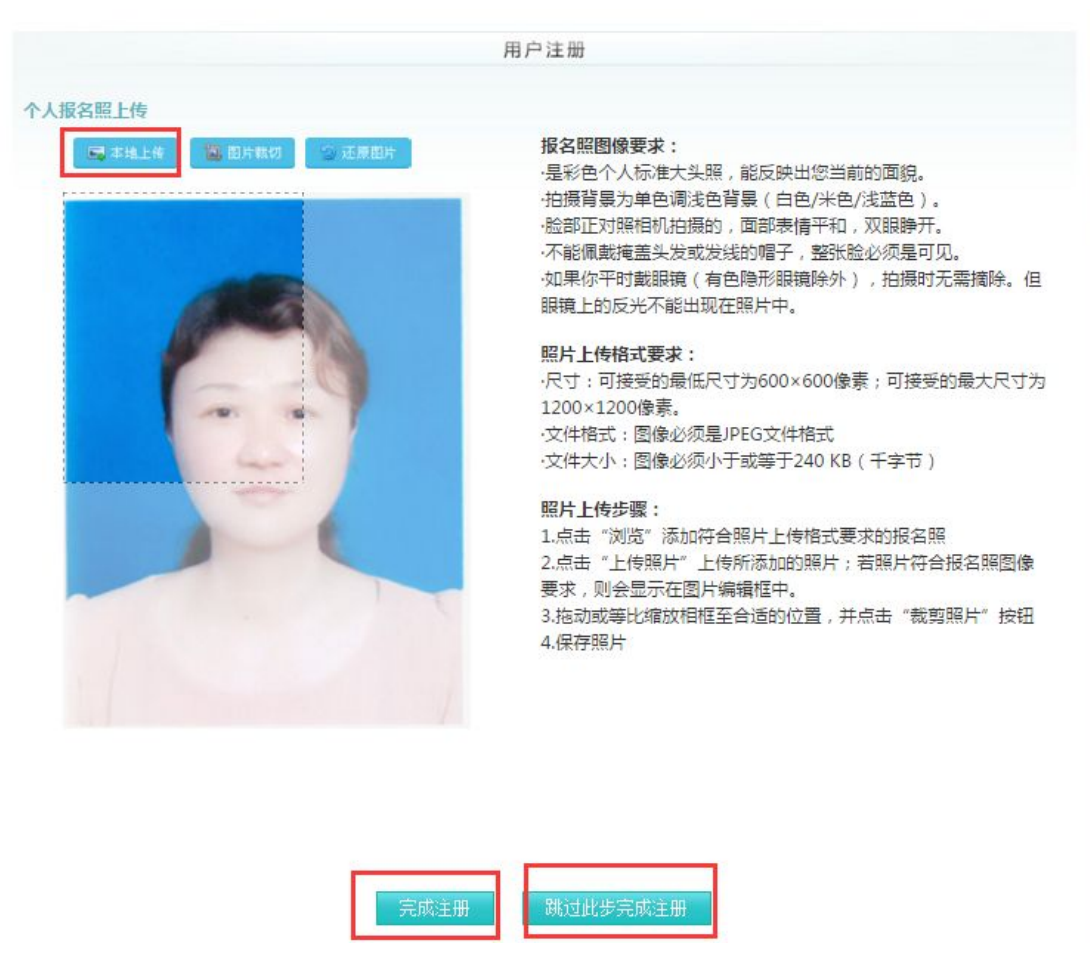

图 **3** 上传个人照片

## (4)注册完成,点击【我要报名】,进入培训广场。

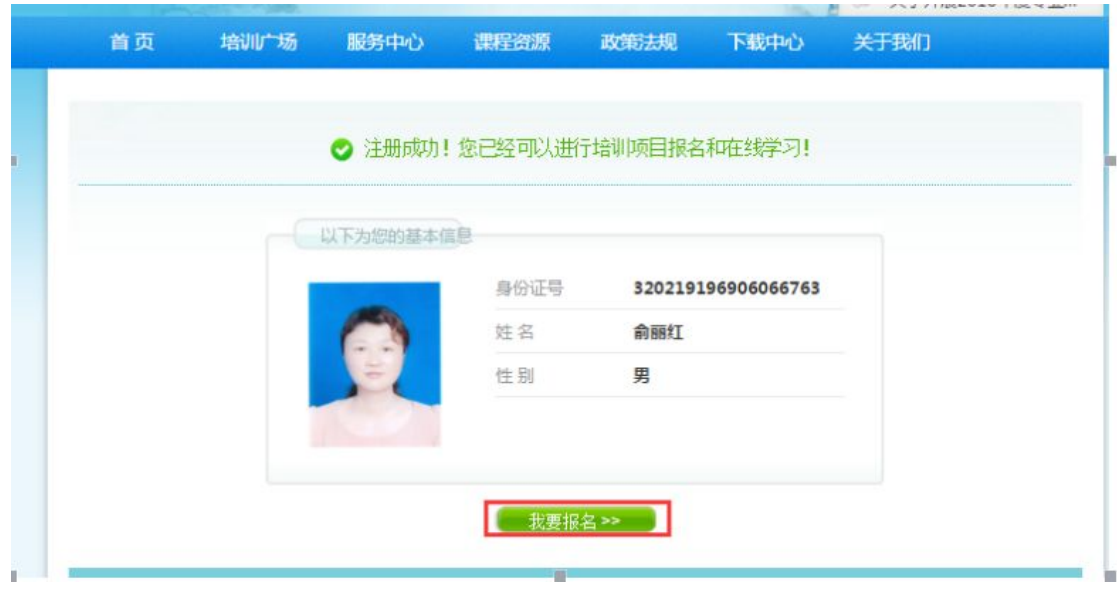

图 **4** 注册完成

**2. 培训项目报名**

(1)进入培训广场页面(图 5)。(注:已注册用户可直接登 录,从首页导航栏进入培训广场)

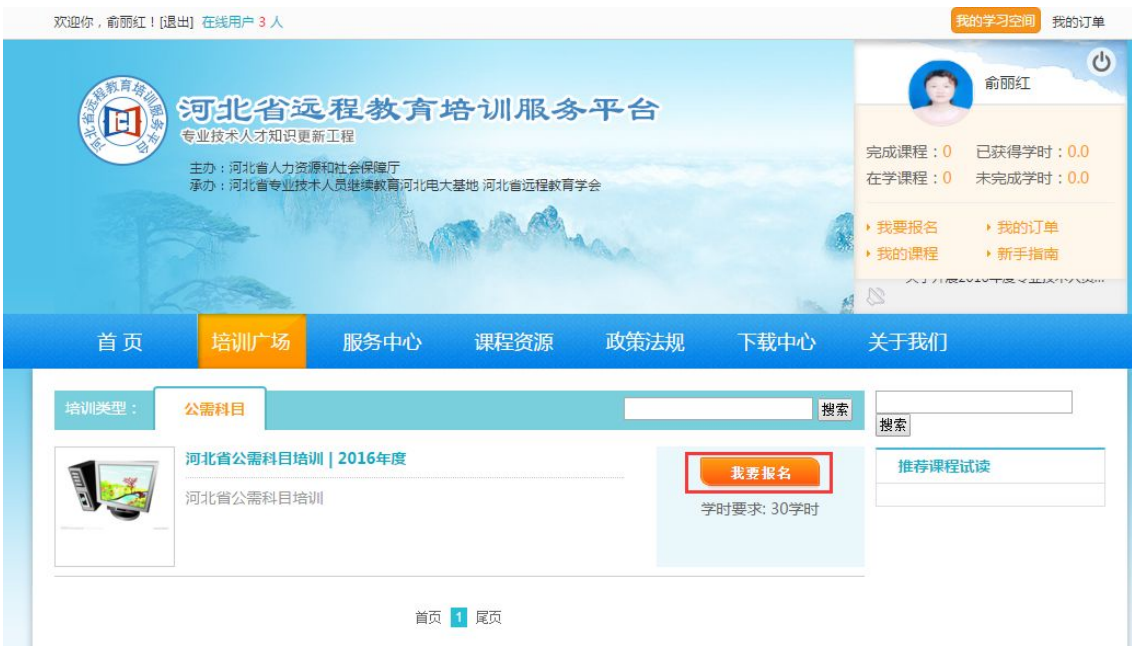

图 **5** 培训报名

(2)如选择"河北省公需科目培训|2016年度",点击【我要报 名】,进入培训报名页面。

(3)选择自己所属的班级,依次核对并填写个人信息后(带星 号的为必填项),点击【提交信息】,进入选择课程页面。

## **3. 选择所学课程**

(1)核对报名培训项目,根据列表中所提供的课程进行自主选 择,如图 6 所示。

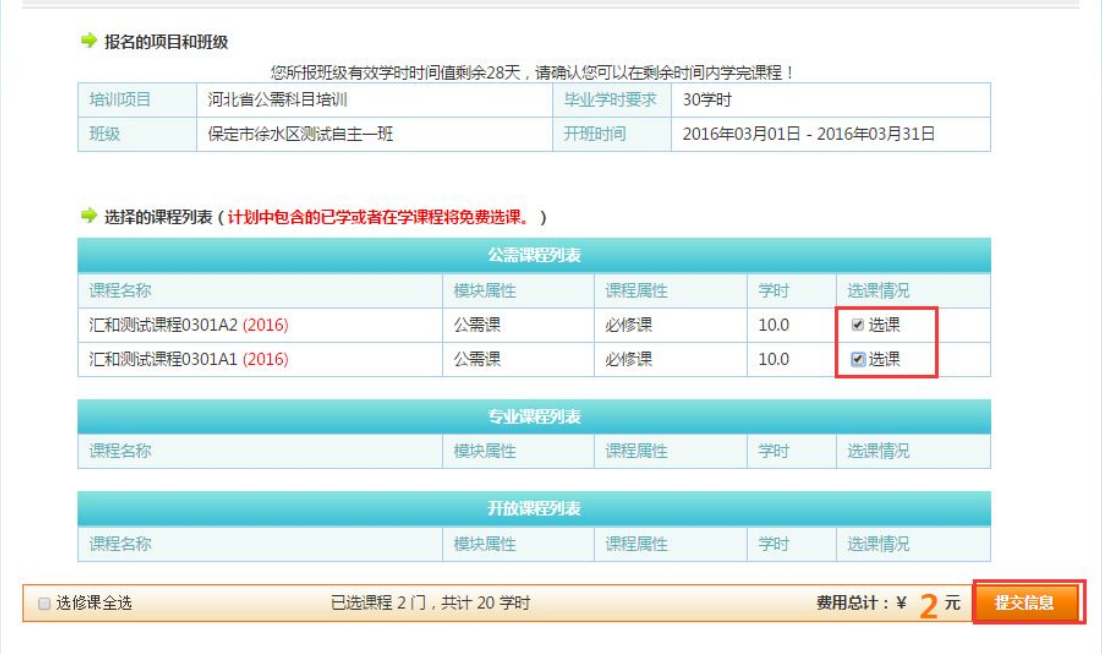

图 **6** 选择课程

(2)选择课程后,点击【提交信息】,进入确定课程页面。

## **4. 提交订单,完成缴费**

(1)对所选课程确认无误后,点击课程确认页面底部右侧的【确 认后提交订单】按钮,即提交订单成功。

(2)进入银联支付界面,选择一种支付方式,支付所选课程费 用,如下图 7、图 8 所示。

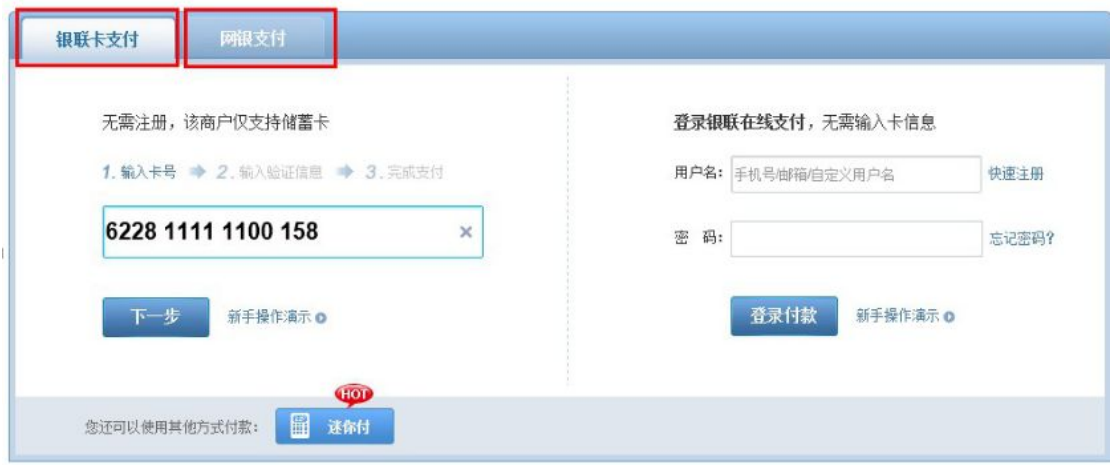

#### 图 **7** 银联支付

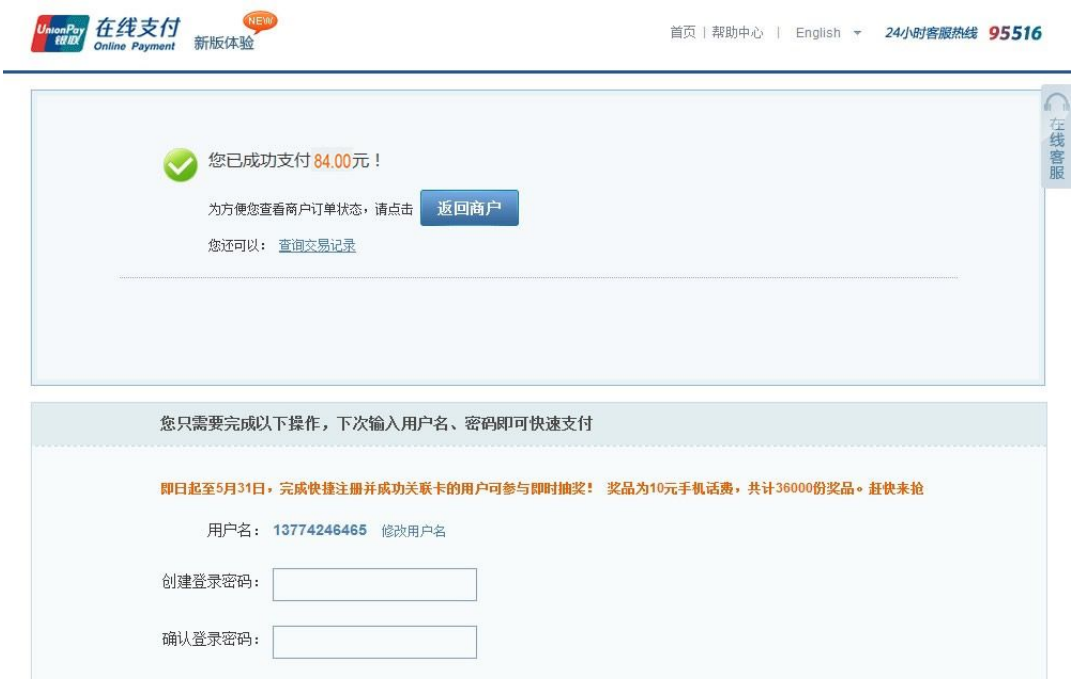

图 **8** 缴费成功

(3)成功通过网上支付所选课程全部费用以后,点击【返回商 户】,付款成功点击【支付成功】予以确认,然后再点击【现在进入】, 进入我的学习空间。如图 9、图 10 所示。

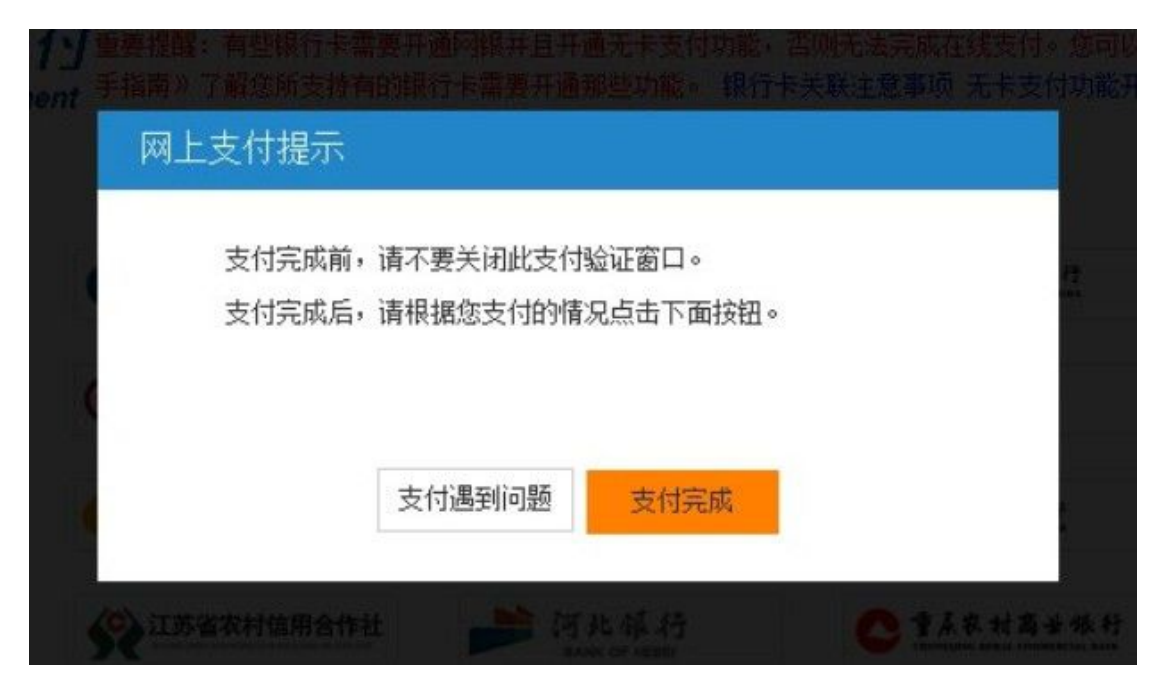

图 **9** 支付确认

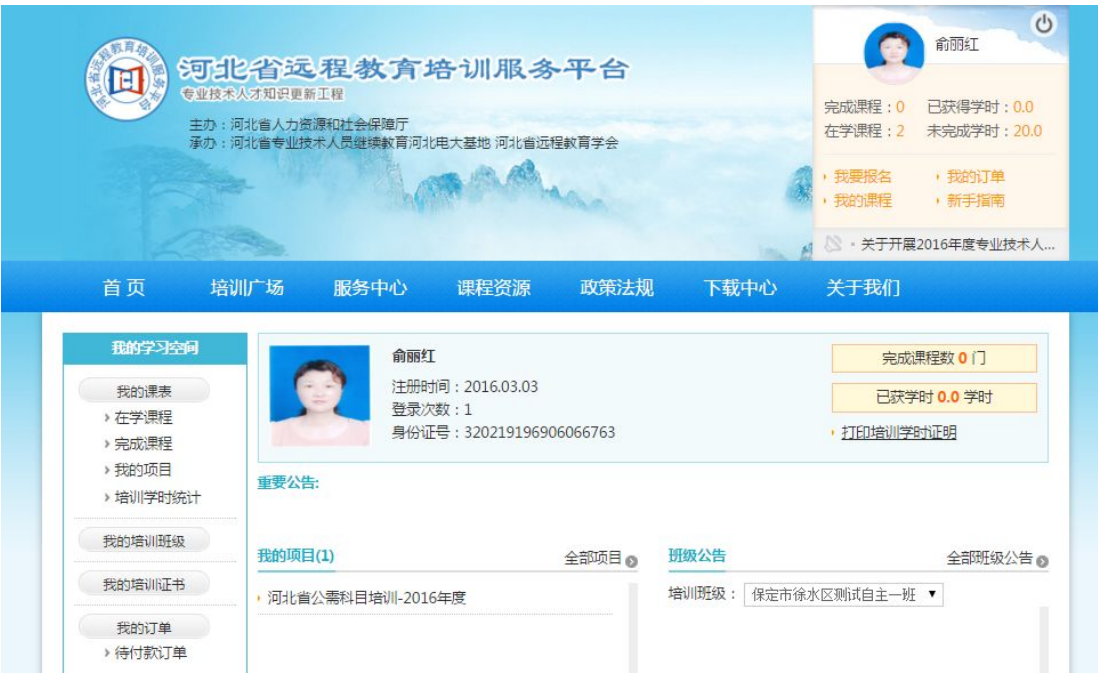

图 **10** 进入学习空间

## **5. 进入我的学习空间,开始课程学习**

(1)这里为您提供了便捷的个人信息查看、学习、作业、考试、 交流等功能。用户可以根据自己的需要选择使用个人学习空间里的所 有功能。

(2)在学习空间中点击【我的课表】—【项目课程】,进入在 学课程列表(图 11)。

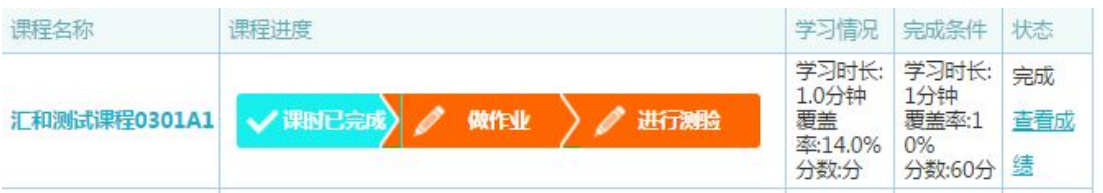

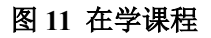

(3)在所显示的课程列表中选择一门课程,点击【开始学习】, 便进入具体课程学习界面(图 12)。

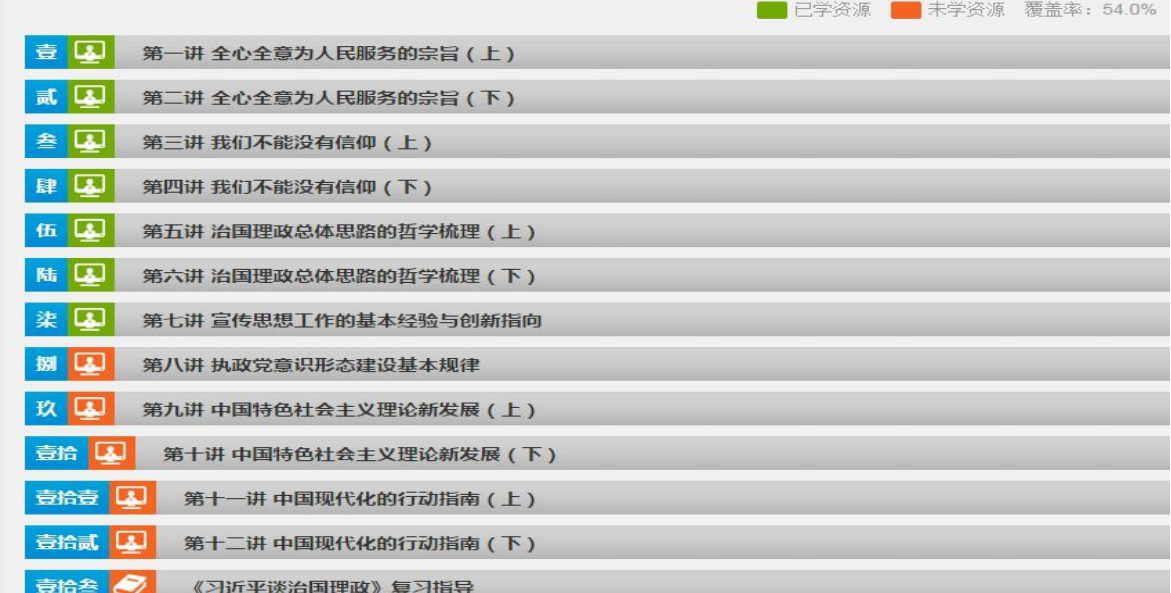

#### 图 **12** 课程学习

(4)点击每一讲,开始具体学习任务。

(5)平台为了保证学员学习效率,设置了断点续学功能,每隔 10 分钟会出现一道课程测试题, 学员完成并提交测试答案, 视频才 会继续播放。

## **6. 完成课程作业**

为强化培训效果,公需课培训还设置了作业与测试环节。当学员 学完所选课程,达到作业和测试的条件,便可进入作业与测试界面, 进行在线做作业和测试活动。

(1)具体作业界面如下图 13、图 14 所示。

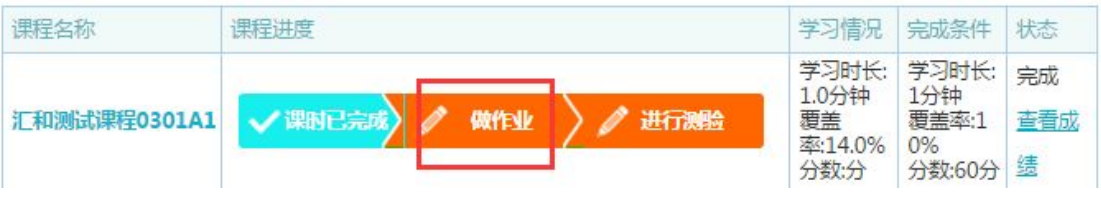

图 **13** 作业入口

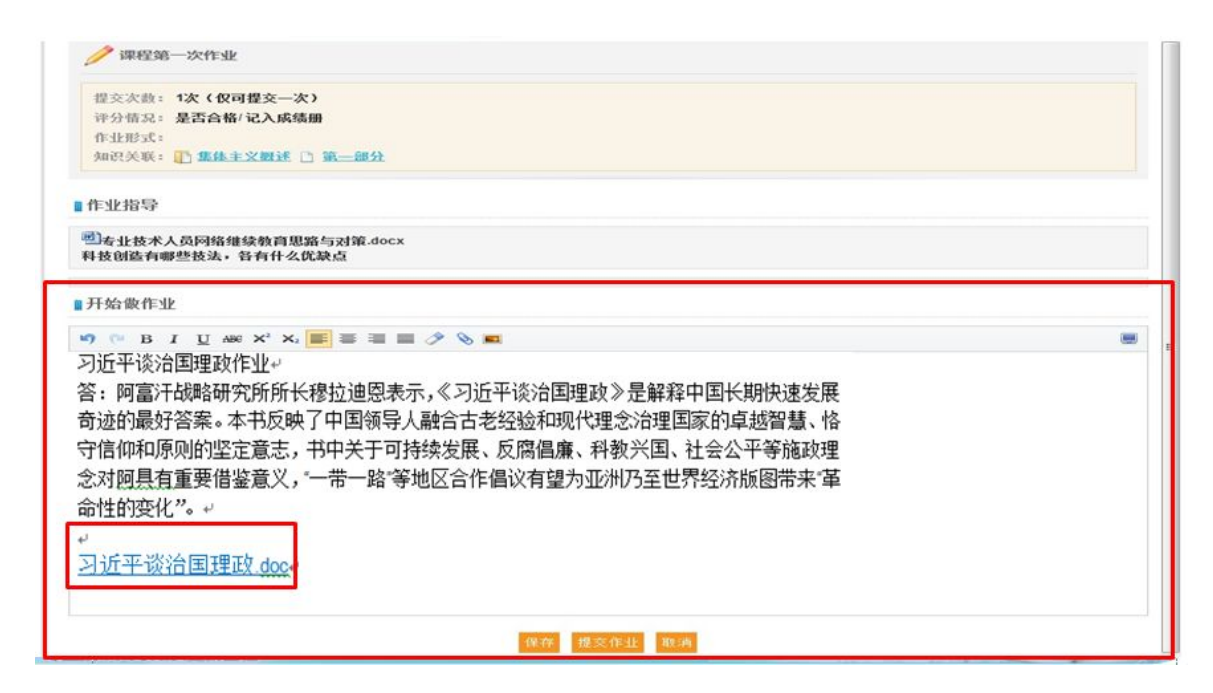

图 **14** 作业界面

(2)进入作业界面后,如果此时作业处于开放状态,学员可以 直接单击【做作业】按钮进入作业编辑界面。

(3)学员还可以根据作业的不同文件类型灵活选用作业提交方 式,比如既可以在文本编辑框中直接输入文字,也可以将作业用 word 编辑好,然后将编辑好的文档以附件形式提交。

(4)完成所有的作业编辑工作之后,便可以点击【作业提交】 按钮进行作业的提交,等待辅导教师的批改。(注:作业都是由辅导 教师人工批改,不会立即生成成绩。)

## **7. 在线课程测验**

(1)开始测验。如下图 15 所示。

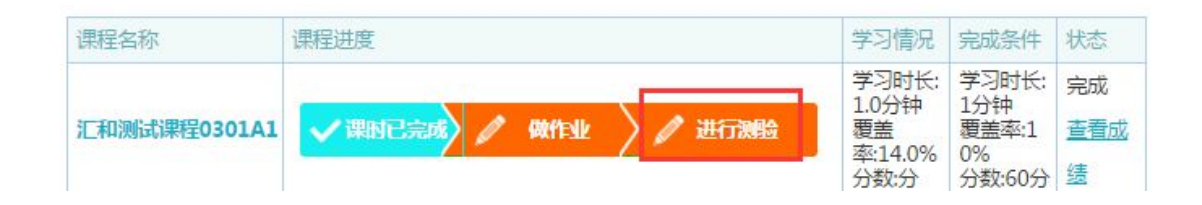

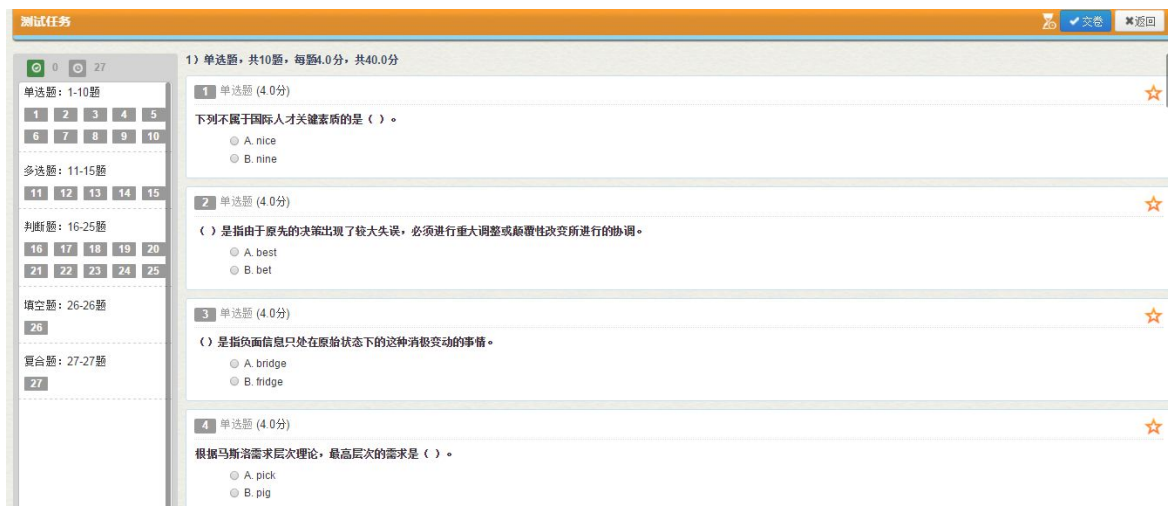

#### 图 **15** 课程测验

(2)点击【开始测试】,开始答题。

(3)完成测试后点击【提交】,会弹出提交确认信息。

(4)确认提交后,系统会自动批改试卷,并即时给出成绩,把 成绩计入到个人信息中。

## **8. 考核合格条件说明**

(1)考核条件包括三个方面:看视频的时长、作业完成情况、 测验成绩。

(2)看视频的时长达到要求时长后可以做作业、测验。

(3)作业的考核成绩按百分制计算,占总成绩的一个百分比, 如 50%

(4)测验成绩按百分制计算,占总成绩的一个百分比,如 50%

(5)作业成绩与测验成绩合计 XX 分,例如 60 分(含 60)以 上为合格。

例:xx 学员看视频时长达到规定时长后,完成作业 80 分(折合

40 分),测验 60 分(折合 30 分),40 分+30 分=70 分,成绩合格。

### **9. 证书、学时证明查看及打印**

学员完成项目学习,且作业、测验成绩达到规定要求,即可进入个人 学习空间,点击左边栏的【我的培训证书】项,即可查看和打印个人 培训结业证书。如图 16 所示。如需打印学时证明,可在学习空间里 的【我的课表】—>【培训学时统计】中查看,打印。如图 17 所示。

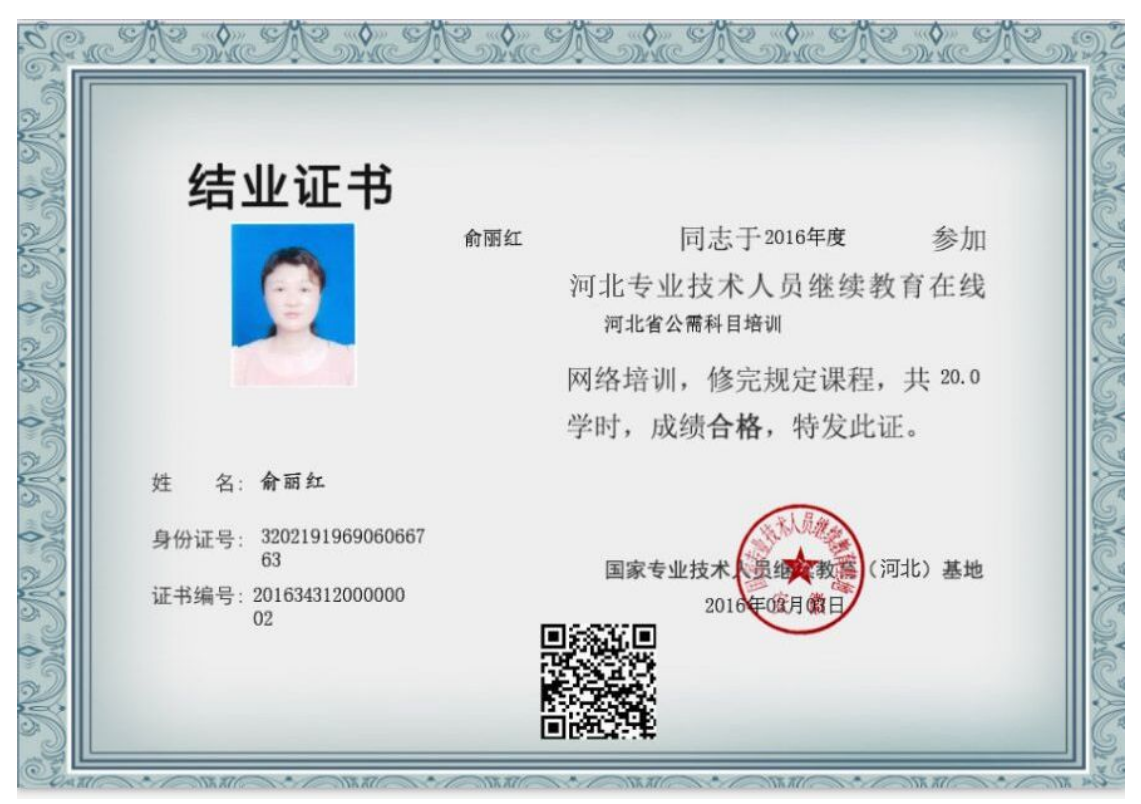

图 **16** 结业证书

## 培训课程学习证明

#### 生成日期: 2016.03.03

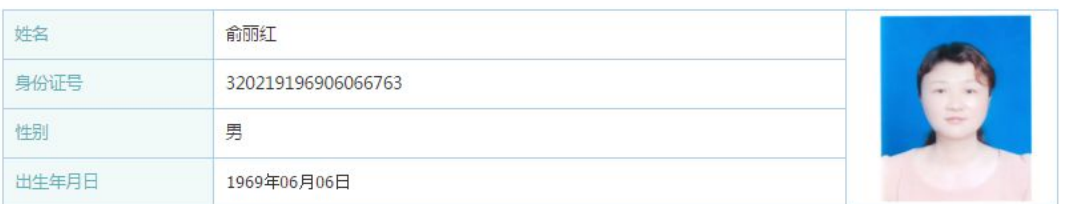

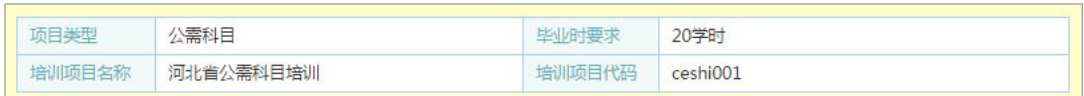

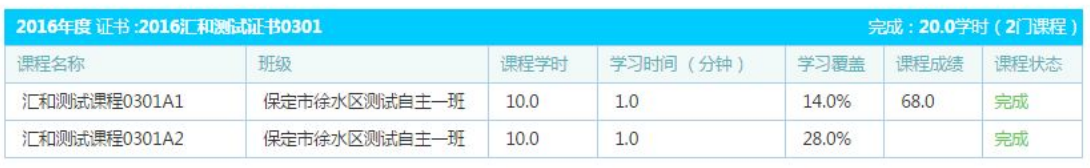

图 **17** 学时证明